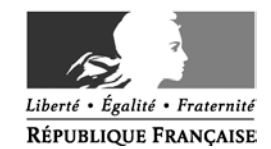

### « Printemps d'École en chœur » Mémo à destination des créateurs d'événements - édition 2017 -

**En 2017, "Le Printemps d'École en chœur" prend la suite de l'opération "L'École en chœur". Organisé en partenariat avec la fédération nationale des chorales scolaires (FNCS), ce festival national valorise les projets chorals menés par les professeurs des écoles, collèges et lycées. Ces projets seront présentés sur une plateforme numérique dédiée qui précisera également les dates et les lieux des concerts prévus par chaque chorale scolaire entre les mois d'avril et de juin 2017.**

Vous êtes enseignant et vous souhaitez inscrire votre chorale au programme du festival « Printemps d'École en chœur » et offrir ainsi une visibilité nationale à votre travail et à celui de vos élèves ? **Pour cela, il vous suffit de nous présenter votre projet et de le déposer sur notre plateforme de recensement des concerts de chorales scolaires.** La démarche est simple, rapide, et l'interface de l'outil, intuitive.

**Vous trouverez dans ce mémo des informations pratiques qui pourront vous être utiles lors de l'insertion de votre événement.**

- **Se créer un compte** sur la plateforme de gestion des événements
- **Compléter sa fiche individuelle** de présentation
- **Compléter sa fiche « Événement »** et l'actualiser
- **Besoin d'aide ou d'information ?** Tous vos contacts

#### **Présentation du mode de collecte des données**

La plateforme de remontée et de valorisation des événements mise en place par le ministère s'appuie sur la solution web OpenAgenda. Le mode de collecte et de valorisation des événements fonctionne comme suit :

- **chaque académie dispose d'un agenda dédié à la collecte** des événements locaux
	- o les enseignants se connectent à l'agenda de l'académie dont ils dépendent et y renseignent les événements qu'ils souhaitent associer au festival
	- o les académies valident les événements relevant de leur autorité
- **un agenda national, aux couleurs du festival**, est hébergé sur Education.gouv.fr.
	- o les événements validés par les académies sont automatiquement valorisés sur cet agenda
	- o l'agenda (et les événements qu'il promeut) est valorisé sur les réseaux sociaux et au sein des lettres d'information du ministère

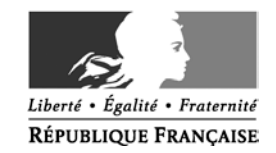

**Mémo technique à destination des créateurs d'événements**

#### **Vous aurez deux types d'information à nous indiquer :**

1- Les informations concernant les organisateurs

- Vos prénom, nom, coordonnées et fonctions
- Les coordonnées de votre IEN ou chef d'établissement (prénom, nom, adresse électronique)

- Les coordonnées de l'école ou de l'établissement (code UAI et adresse postale)

Les informations personnelles concernant les organisateurs restent privées et internes à l'équipe projet du ministère.

2- Les informations concernant l'événement

- Le titre de l'événement
- Le style musical
- Le niveau scolaire des choristes

- Une présentation détaillée de l'événement (dans laquelle vous pouvez intégrer des photos, vidéos,

des extraits sonores, etc.)

- Le lieu et l'horaire
- Les conditions d'accès (ouvert au public ou accès sous certaines conditions)

Une fois votre présentation complétée, celle-ci sera automatiquement envoyée à votre délégation académique à l'éducation artistique et à l'action culturelle, ainsi qu'au chargé de communication de votre académie.

Une fois la validation académique de votre fiche effectuée, votre événement apparaîtra sur le programme national du festival 2017.

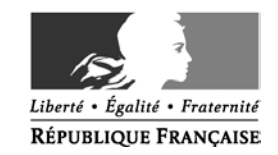

#### **Se créer un compte sur la plateforme de gestion des événements**

## **1 - Connectez-vous à OpenAgenda** depuis l'adresse https://openagenda.com

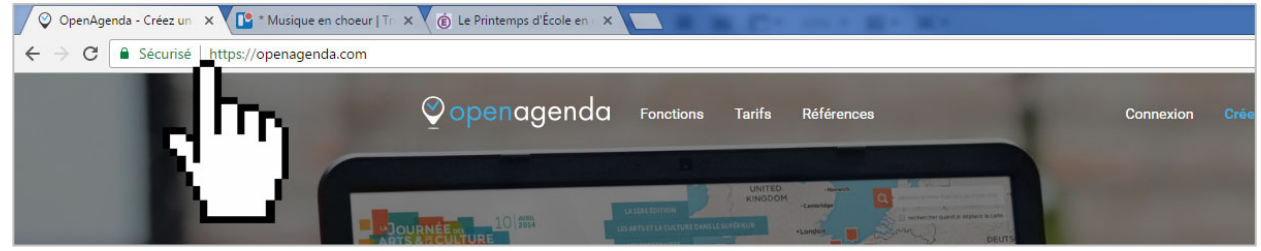

#### **2 - Cliquez sur « Créer un compte »**

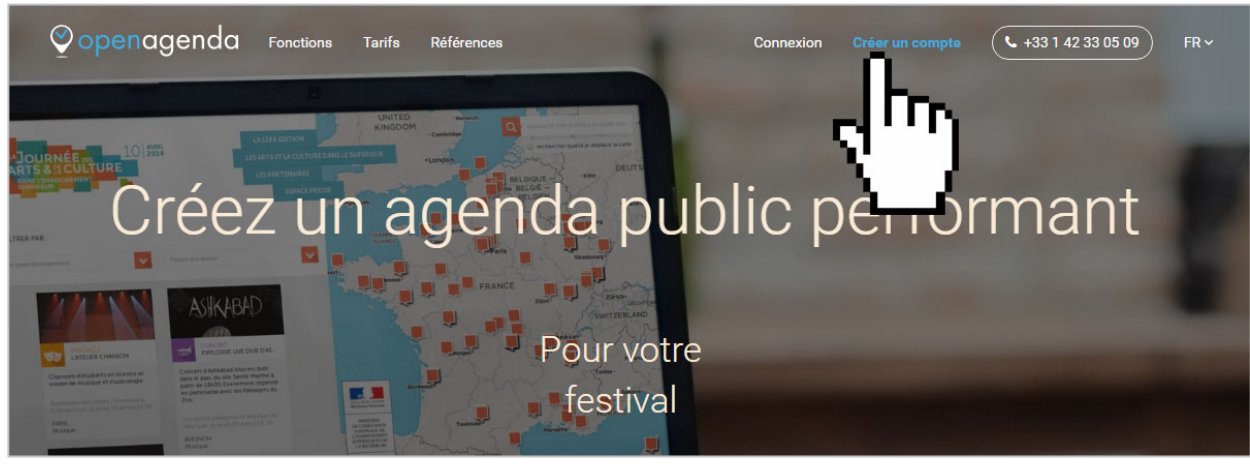

#### **3 – Complétez le formulaire** et validez-le

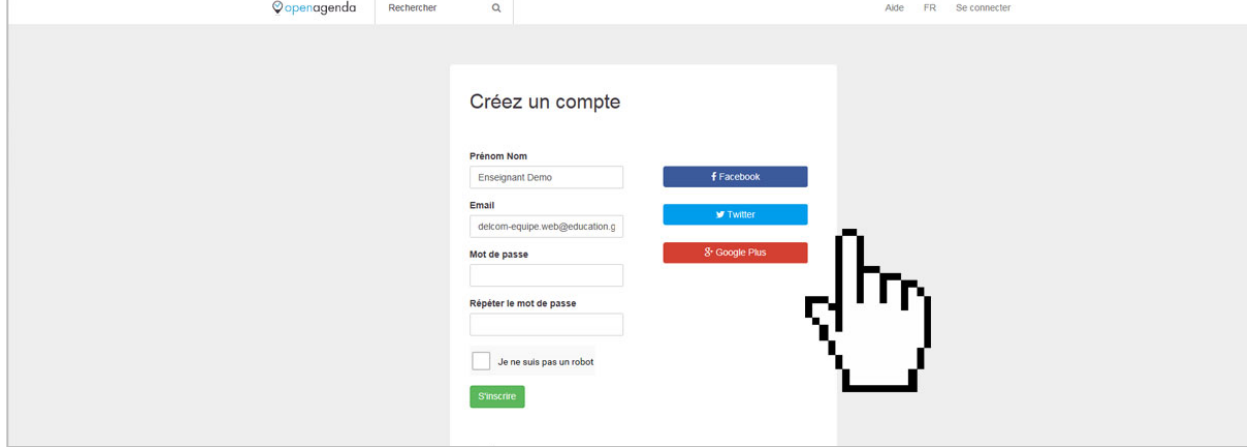

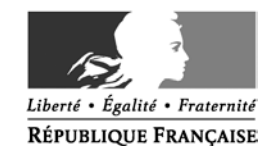

4 – Une fois cette opération effectuée, **vous allez recevoir un message à votre adresse électronique afin d'activer votre compte**. Il vous suffit de cliquer sur le lien qui vous est indiqué.

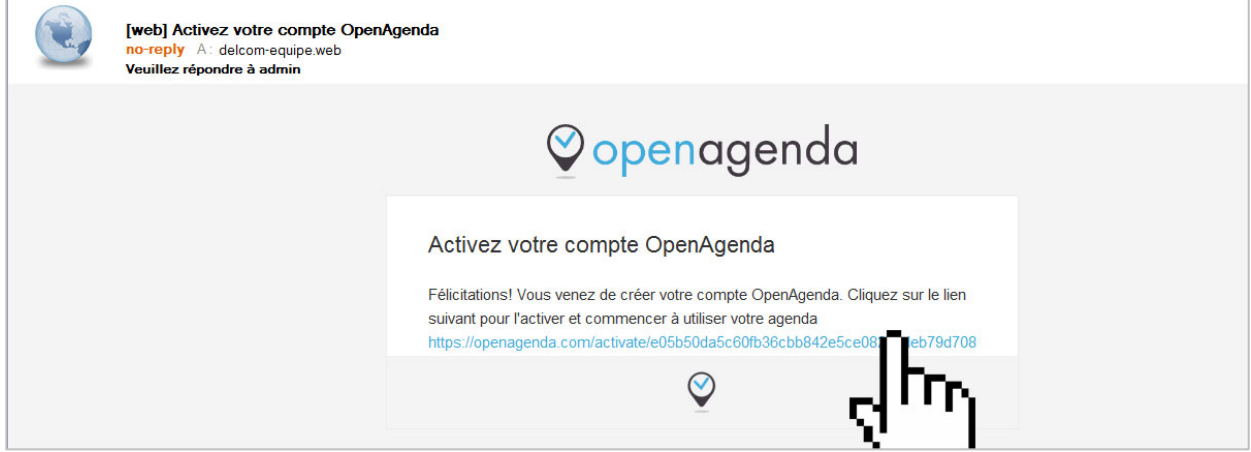

5 – Une fois votre compte activé, **vous pouvez rechercher l'agenda de votre académie** et vous y connecter. Il suffit pour cela d'utiliser la fonction de recherche associée à la fonction « Contribuez à un agenda existant ». L'agenda de votre académie porte le nom « PEC – *nom de votre académie* ». PEC pour « Printemps d'École en chœur » et *nom de votre académie* à remplacer par le nom de votre académie. Exemple « PEC – Aix-Marseille ».

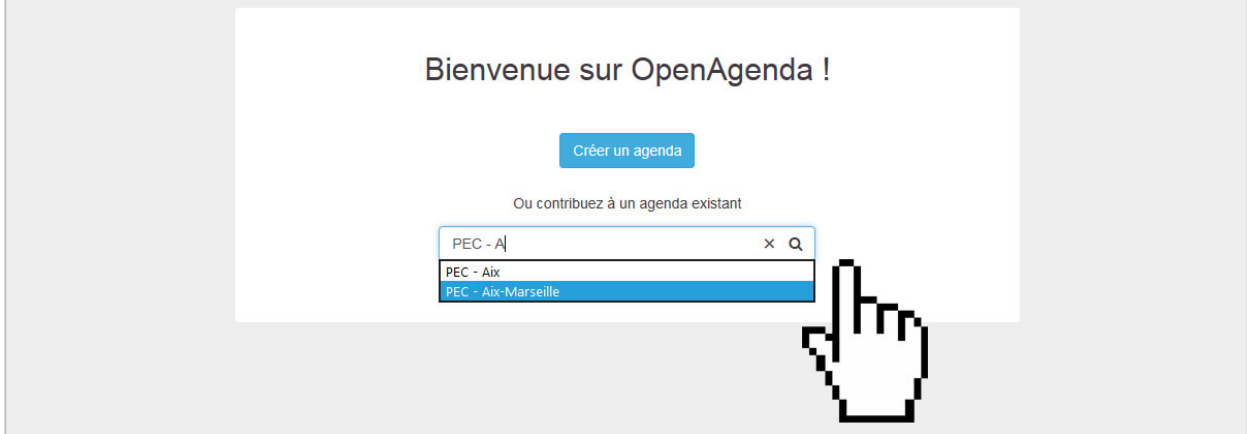

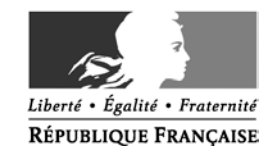

**Compléter sa fiche individuelle de présentation**

La première fois que vous vous connecterez à l'agenda de votre académie et que vous souhaiterez intégrer votre premier événement, il vous sera demandé de compléter une fiche individuelle de présentation.

#### 1 – **Cliquez sur « Ajouter un événement »**

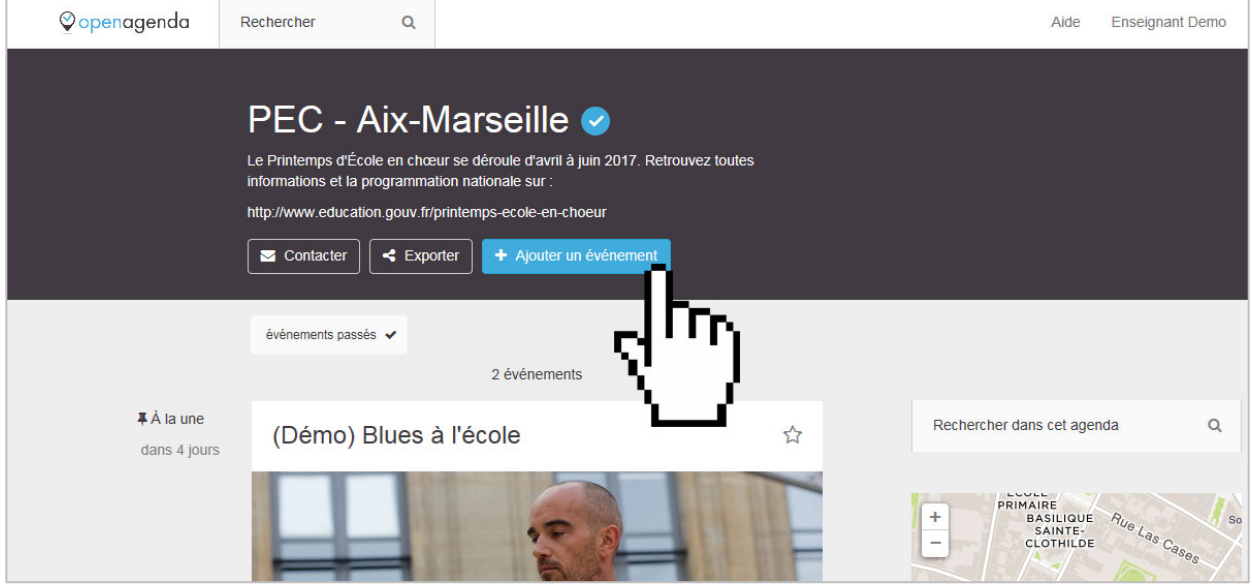

2 – **Complétez la fiche individuelle de présentation**. Ces données restent privées et internes à l'équipe projet du ministère. Elles permettent au modérateur académique de reprendre contact avec vous en cas de besoin.

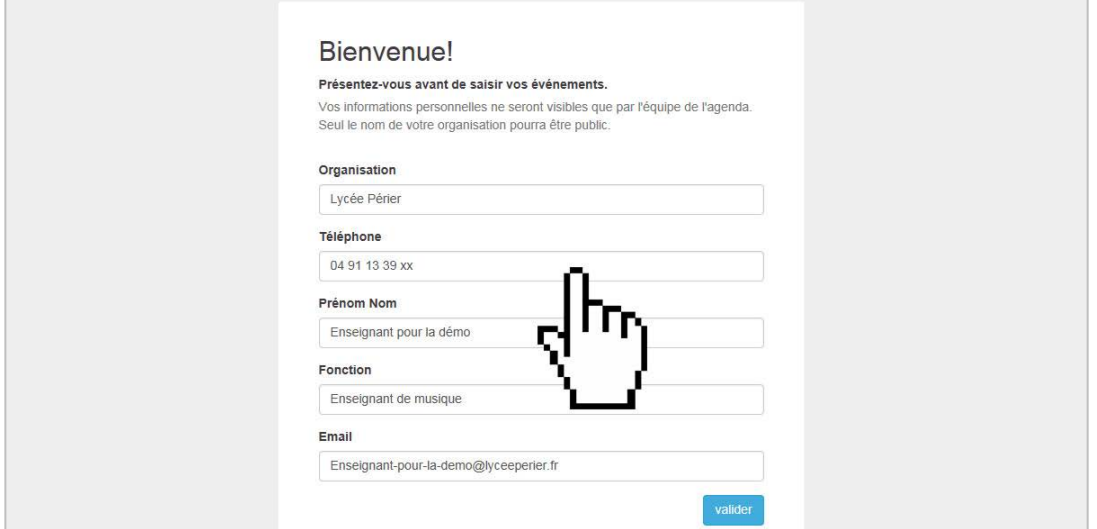

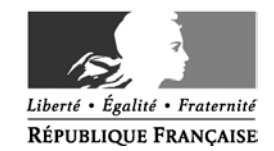

**Compléter sa fiche « Événement » et l'actualiser**

#### **Une fois votre fiche individuelle de présentation complétée, vous avez la possibilité d'intégrer votre premier événement.**

#### **1 – Complétez la fiche événement**

Il est important de compléter le plus précisément possible votre fiche afin que votre événement soit valorisé au mieux et bien référencé auprès des moteurs de recherche.

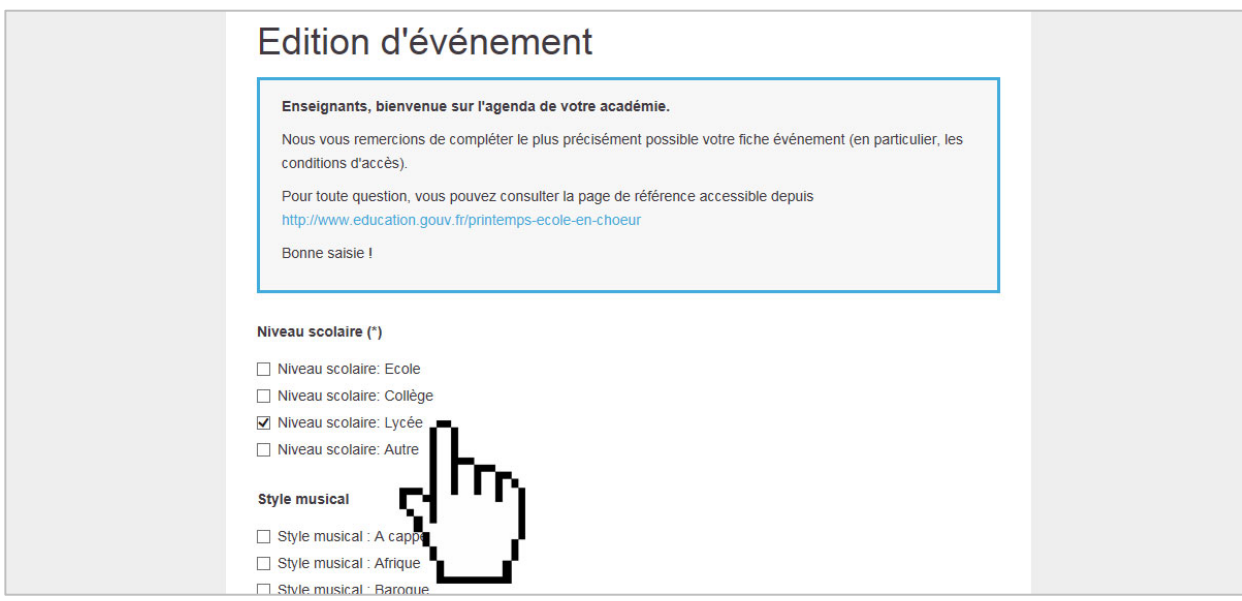

Les champs sont peu nombreux :

**- Niveau scolaire** : précisez le niveau des élèves. Si la chorale est composée d'élèves de niveaux différents, vous pouvez cocher plusieurs cases.

**- Style musical** : sélectionnez votre style musical. Vous pourrez par la suite l'affiner ou le compléter via le champ « Mots-clés » (qui se trouve un peu plus bas dans le formulaire).

**- Image** (principale) : ajouter une belle image de votre chorale rendra plus attractive votre fiche.

- **Titre de l'évènement**

- **Description courte** : c'est un texte de 200 caractères (maximum) qui s'affichera au niveau de la remontée des résultats de recherche.

- **Mots-clés** : ce champ, non obligatoire, peut vous permettre d'affiner le style musical de votre événement ou de préciser le contexte.

- **Description longue** : ce champ, complémentaire du champ « Description courte » vous permet de présenter plus en détail votre événement. N'hésitez pas à mettre en forme votre texte par l'utilisation de gras sur les mots ou phrases importantes, de listes à puces ou bien encore de liens vers d'autres visuels ou vidéos.

- **Conditions d'accès** : précisez si votre événement est "Ouvert au public sur inscription auprès de l'école

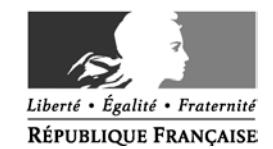

ou de l'établissement", en "Accès limité aux parents des élèves de l'école ou de l'établissement", en "Accès limité aux groupes scolaires et aux équipes éducatives", etc.

- **Outils d'inscription** : en fonction des conditions d'accès retenues, indiquez le numéro de téléphone ou l'adresse électronique de la personne qui sera à contacter pour les inscriptions.

Les trois champs suivants sont obligatoires. Ce sont des informations qui restent privées et internes à l'équipe projet et qui permettent, pour l'académie, d'en savoir plus sur les organisateurs de l'événement et, éventuellement, de reprendre contact avec votre IEN ou votre chef d'établissement.

- **J'ai informé mon IEN / chef d'établissement** : simple case à cocher confirmant, l'accord de votre IEN ou chef d'établissement.

- **Coordonnés de mon IEN / chef d'établissement** : indiquez les prénom et nom de votre IEN / chef d'établissement ainsi que les moyens de le contacter (téléphone et/ou adresse électronique)

- **Code UAI de l'établissement**

Ne restent plus qu'à définir :

**- Le lieu** : précisez l'adresse complète afin que le lieu de votre concert puisse être affiché sur la carte géographique.

**- L'horaire** : indiquez la ou les représentations possibles.

D'autres champs secondaires peuvent être complétés en fonction de la particularité de votre événement ou du lieu où il se déroule. Exemples : accessibilité particulière, âge du public ciblé, etc.

#### **À noter concernant l'image principale**

L'image intégrée au niveau du champ principal sera ensuite affichée sous deux formats :

- l'image complète telle que vous l'avez intégrée. Elle apparaîtra au niveau de la fiche événement
- une image retaillée utilisée pour valoriser votre événement au niveau des résultats de recherche d'événements.

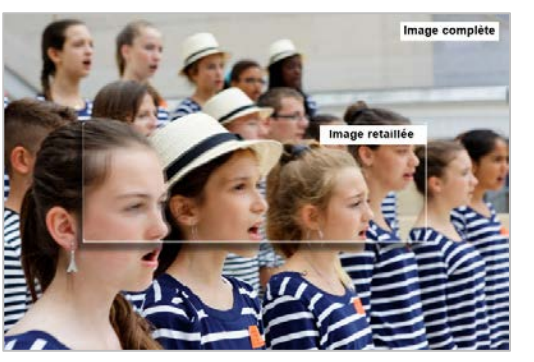

Actuellement, la plateforme utilisée ne permet pas de reconnaître les visages et de retailler l'image en se focalisant sur ces derniers. Elle se contente de retailler l'image depuis son centre (voir exemple imagé ci-contre).

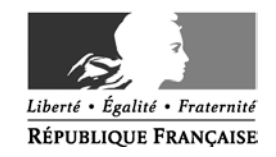

#### **2 – Validez votre fiche événement**

Une fois votre fiche événement complétée, validez-la en cliquant sur le bouton « Créer »

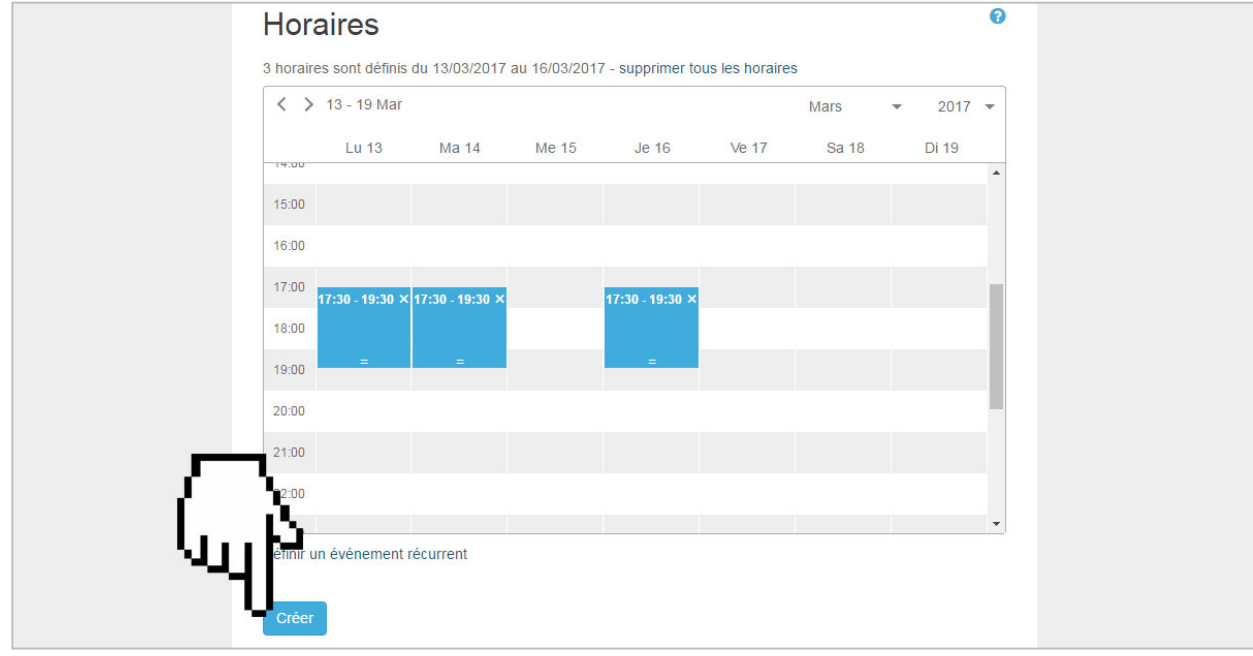

Au clic sur le bouton créer, votre fiche est enregistrée et un message est automatiquement généré et envoyé à destination de l'académie dont vous dépendez.

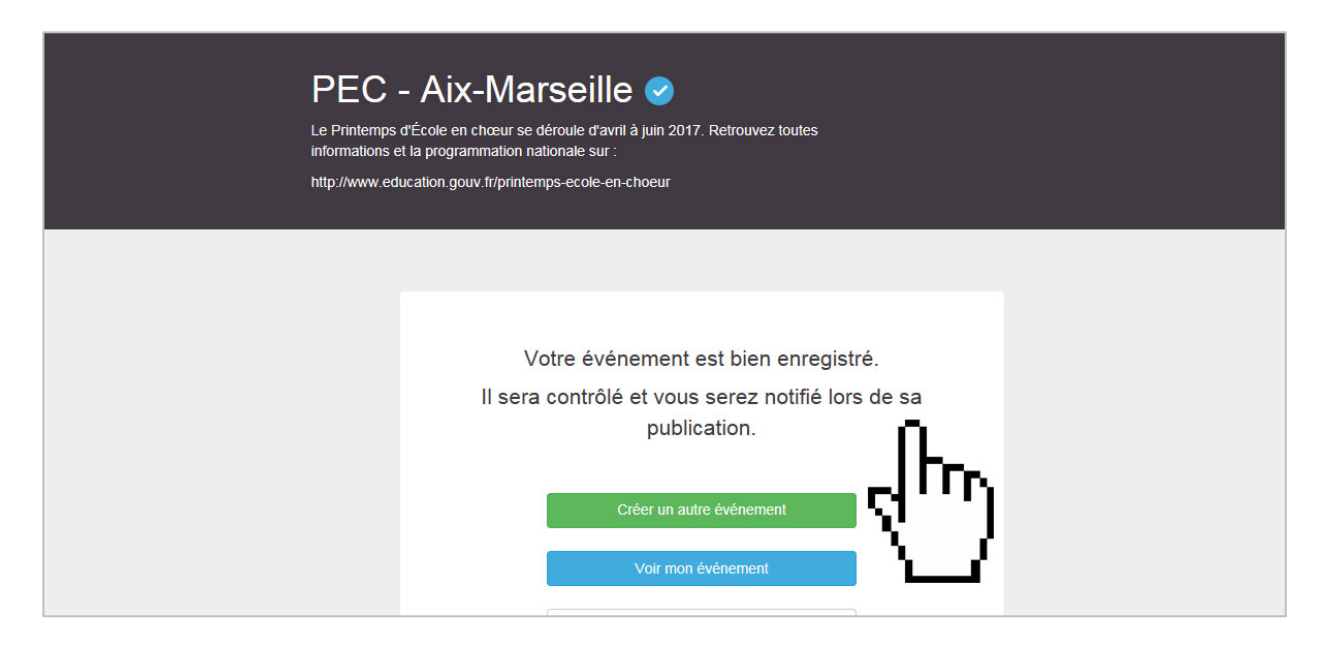

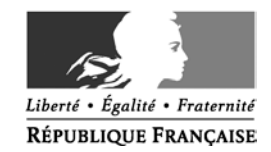

#### **3- Contrôlez le rendu de votre fiche événement**

Vous pouvez prévisualiser votre fiche en cliquant sur « Voir mon événement ». Le rendu n'est pas identique à celui qui sera affiché au niveau du programme national mais il vous permet d'effectuer une ultime relecture.

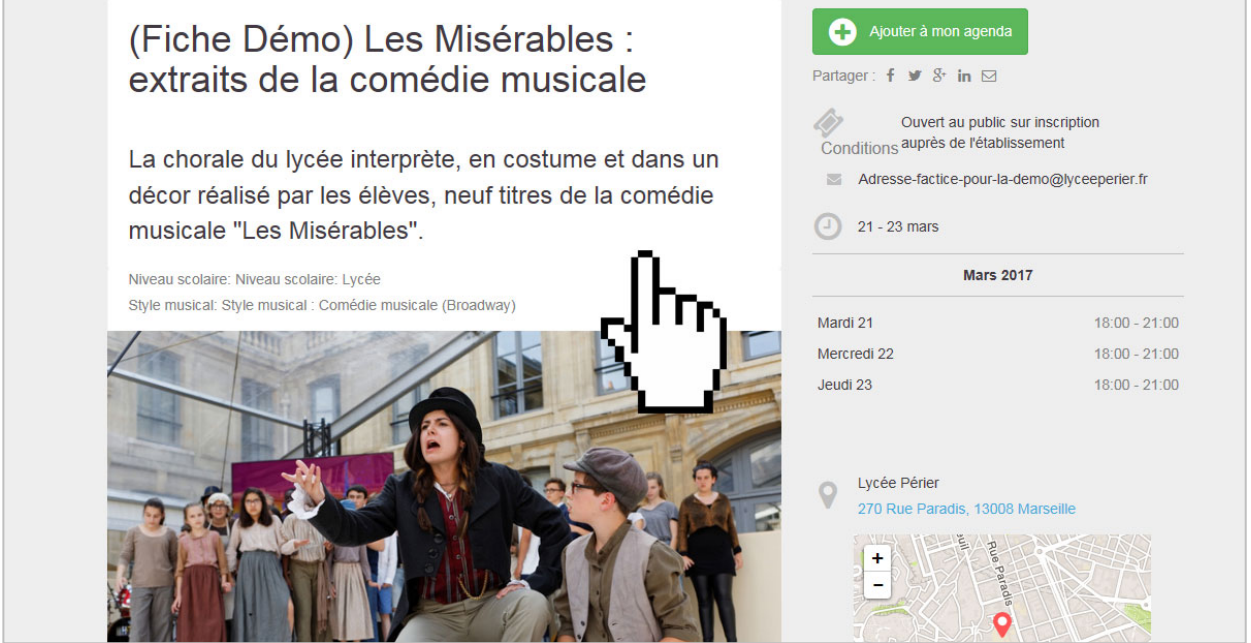

Sachez que vous disposez également de la possibilité de corriger, ajuster ou amender le contenu de votre fiche événement (ajout d'une date ou de photos par exemple).

Si vous effectuez une modification sur votre fiche alors que votre événement a déjà été validé par votre académie et valorisé sur le programme national, votre fiche fera l'objet d'une nouvelle validation de l'académie.

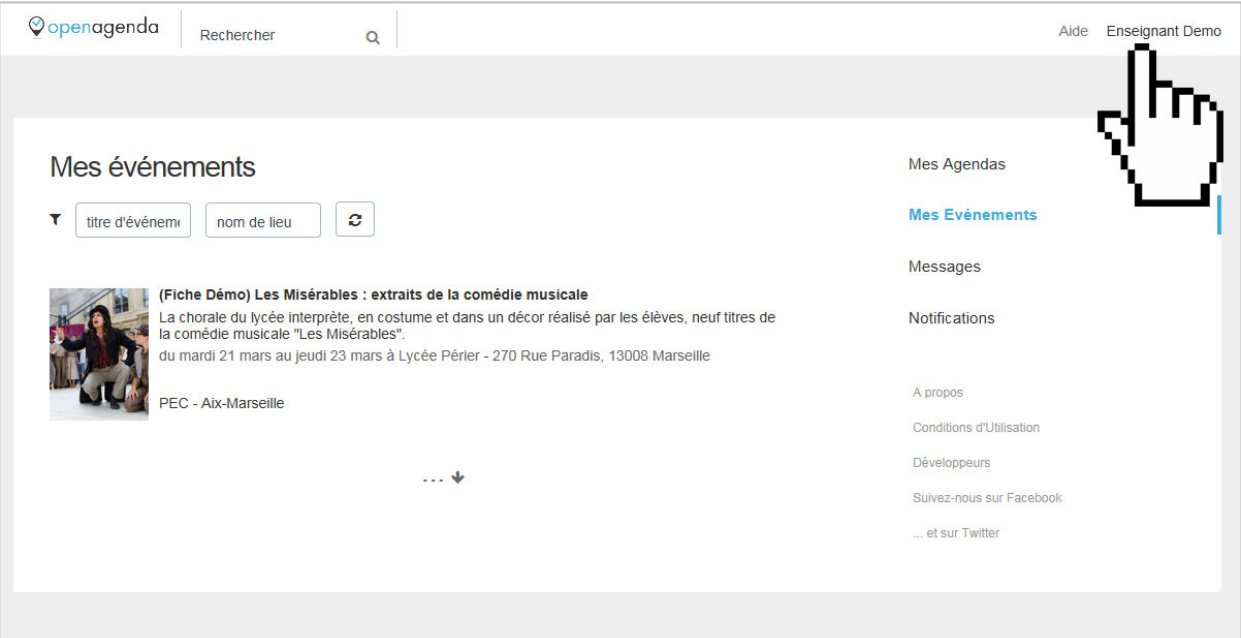

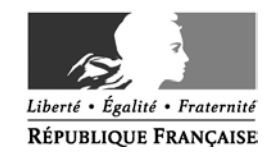

#### **Une fois la validation académique de votre fiche effectuée :**

**- vous serez prévenu** de la validation de votre événement par message électronique

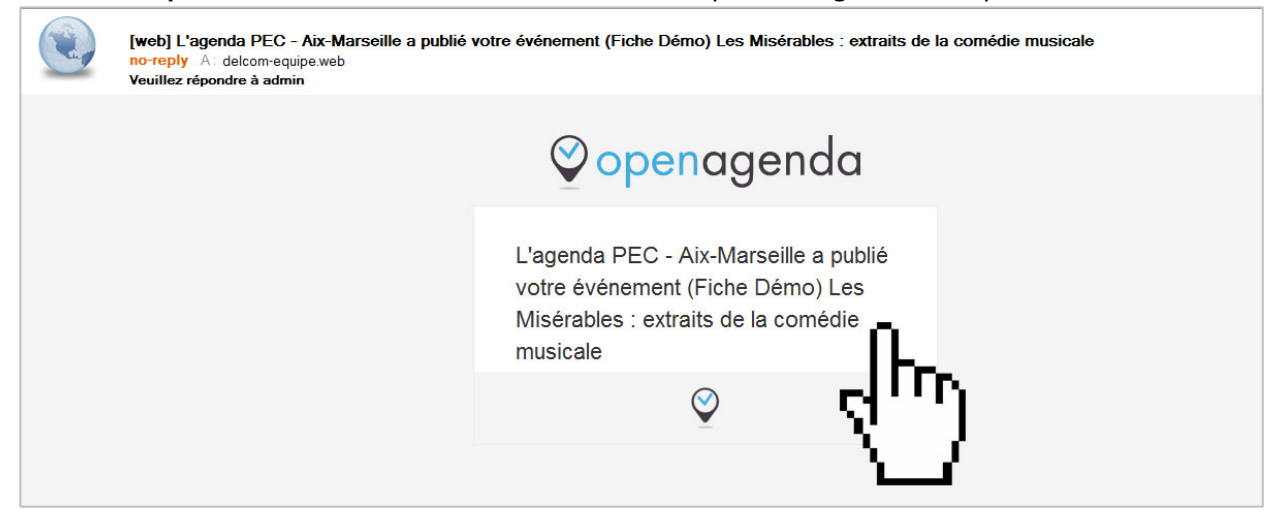

# **E. Testival PRINTEMPS** l'école <del>d'acHOEUR</del> ෨ ques-d<br>utadu **ITALI** ORTUGA ESPAGNE

**- votre événement apparaîtra sur le programme national** du festival 2017

#### [www.education.gouv.fr/printemps-ecole-en-choeur](http://www.education.gouv.fr/printemps-ecole-en-choeur)

Mise en ligne prévue de l'espace national dédié au festival « Printemps d'École en chœur » : courant mars 2017

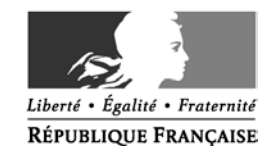

#### **Besoin d'aide ou d'information ? Tous vos contacts**

#### **Besoin d'aide concernant l'utilisation de l'agenda ?**

Sachez que vous pouvez, à tout moment, poser une question au support technique **en cliquant sur le bouton « Aide »** lorsque vous êtes en cours de création / modification d'une fiche événement ou bien joindre le support technique par courrier électronique à **support@openagenda.zendesk.com**

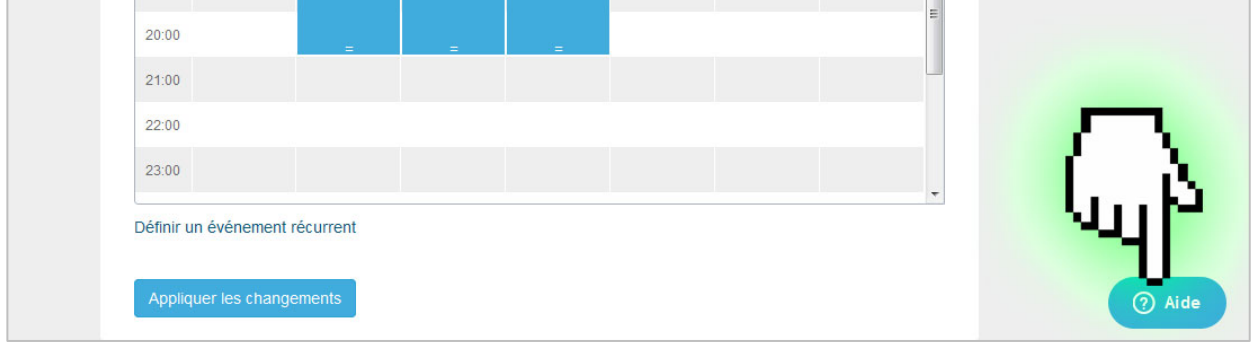

Sachez également que de **nombreux tutoriaux, en français**, sont accessibles à l'adresse suivante: http://bit.ly/PEC-OpenAgenda

#### **Vos contacts et ressources**

Toutes **les informations relatives au festival** « Printemps d'École chœur » sont disponibles sur : → http://eduscol.education.fr/cid86055/-le-printemps-d-ecole-en-choeur.html

Toutes les précisions relatives à **l'organisation des événements dans votre académie** : → Contactez votre académie

Toute question sur l'**organisation du festival** « Printemps d'École en chœur » → Contactez la Direction générale de l'enseignement scolaire via l'adresse électronique dédiée à l'organisation du festival : [ecole-en-choeur.dgesco@education.gouv.fr](mailto:ecole-en-choeur.dgesco@education.gouv.fr)